# AdventHealth Payer Access

End-User Reference Guide

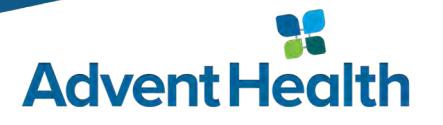

### Access VPN via SecureAuth OTP

#### When launching the CISCO VPN your icon will display as follows:

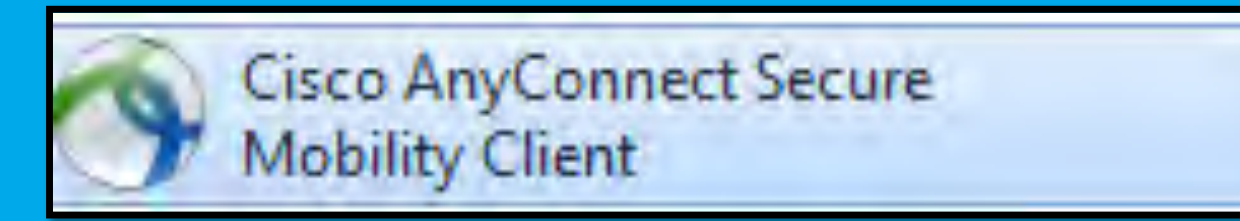

#### **O Cisco AnyConnect Secure Mobility Client will appear.**

- vpn.ahss.org will be displayed
- Select Connect

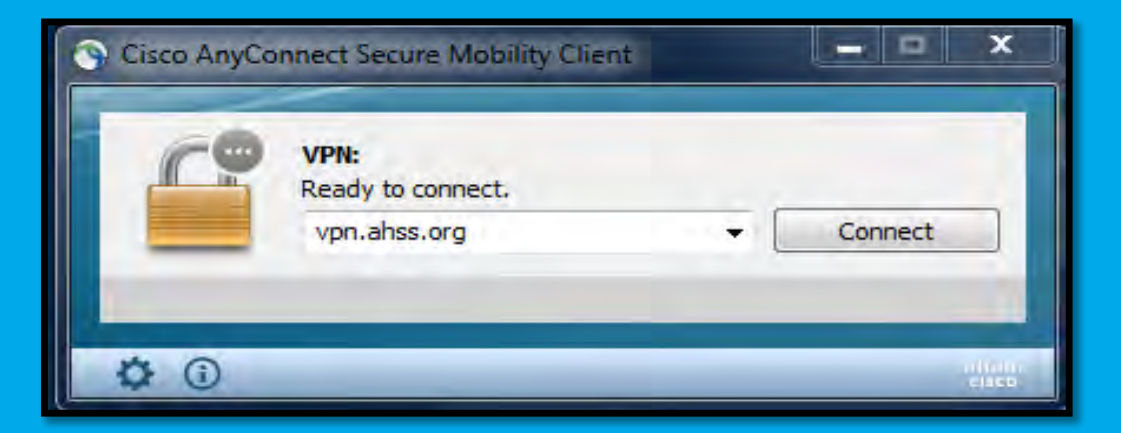

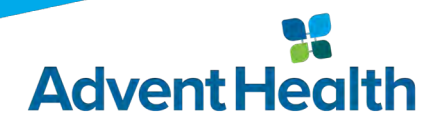

### Access VPN via SecureAuth OTP

#### Login by inputting your OPID and Password.

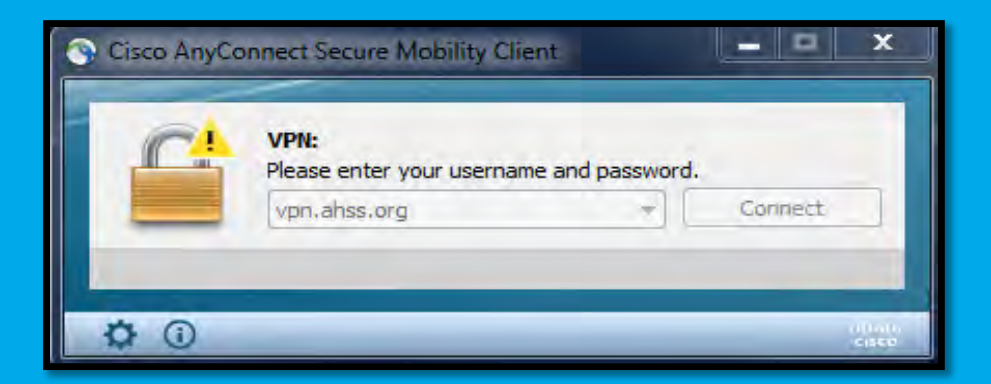

#### You will then be prompted to enter the SecureAuth password.

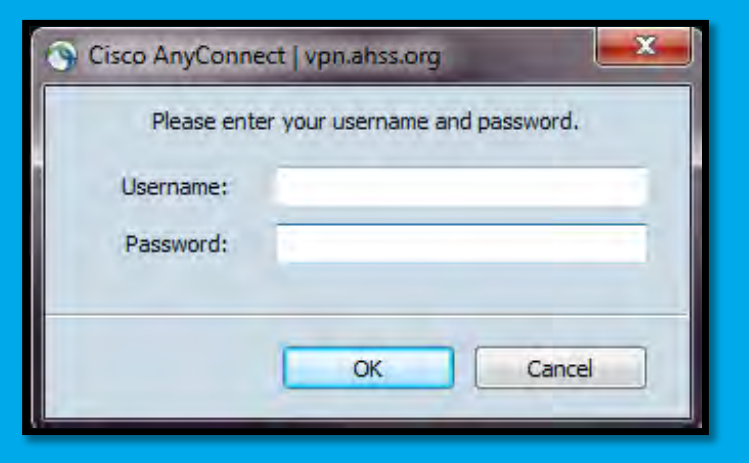

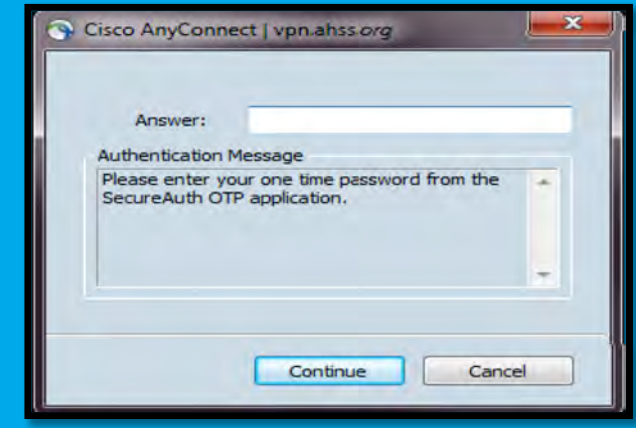

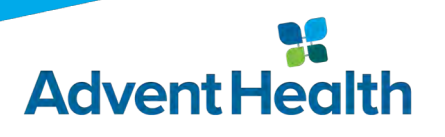

### Access VPN via SecureAuth OTP

- Once you have Secured your VPN access you will need to access the Citrix- iconnect
	- <http://vendor.ahss.org/>
- Located at the bottom of the screen will be a link:
	- Citrix- iconnect- you will need to click the link to be directed to the app tools.

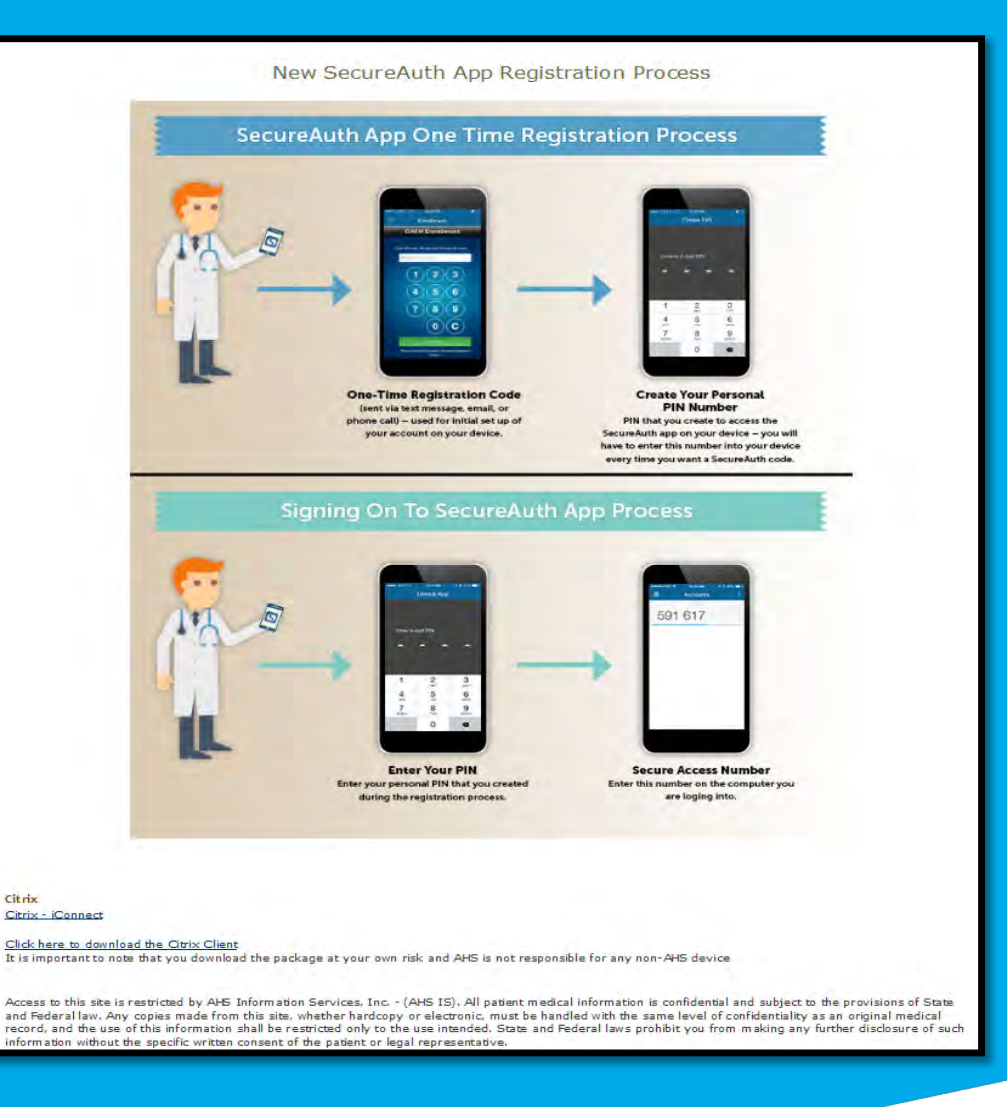

Citrix

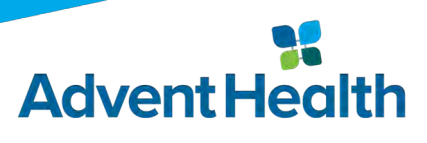

# Accessing PowerChart

Once in Citrix- iconnect you will need to log in with your OPID and

password.

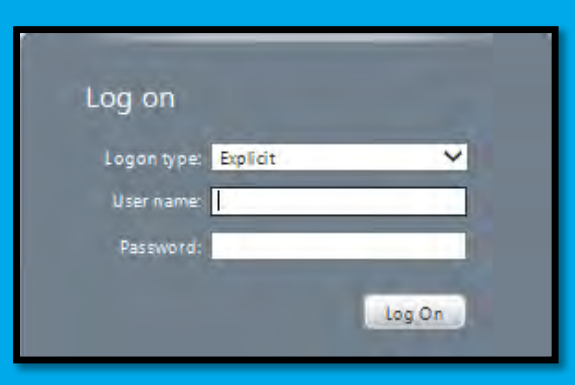

PowerChart application tools will be displayed.

You will only see the App tools that are appropriate for your domain.

- P149E App Tools
- P149C App Tools

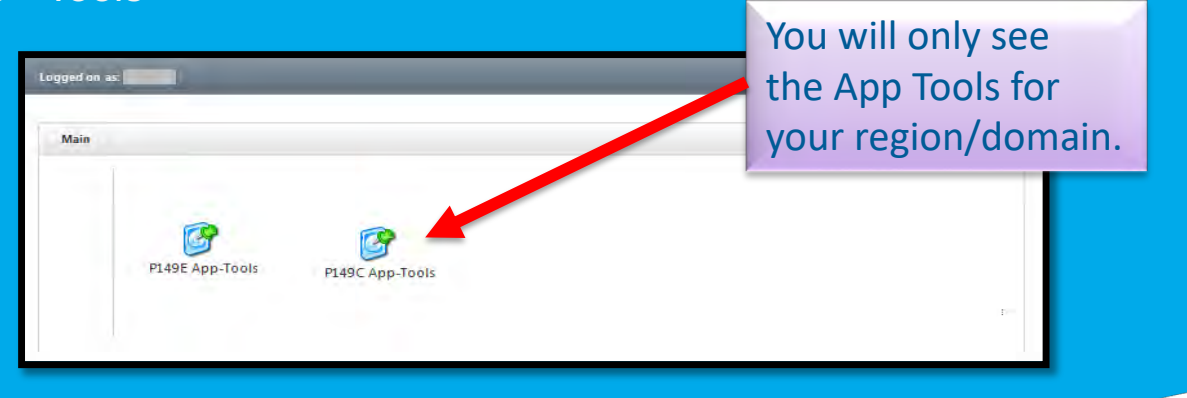

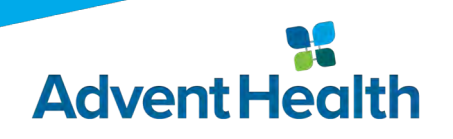

### Accessing PowerChart (cont.)

 After selecting the appropriate domain, click on the "Millennium Apps" folder:

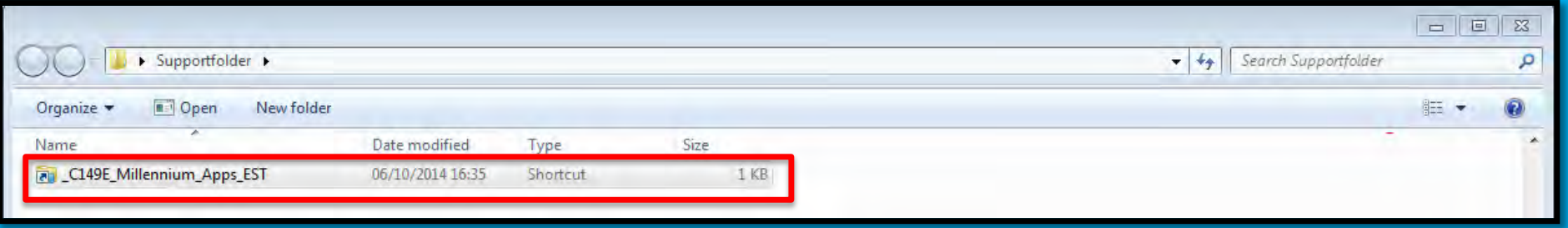

 Once in "Millennium Apps", select "PowerChart" (you can also type "powerchart" in the search field and it will bring you directly to the icon).

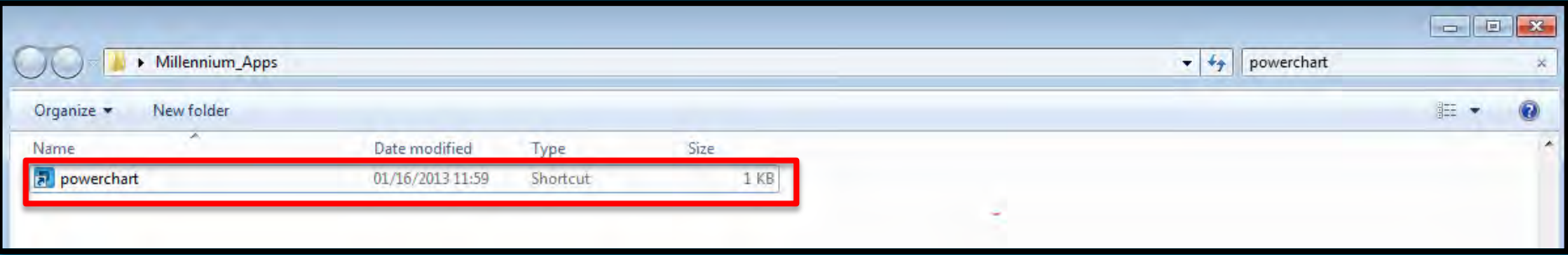

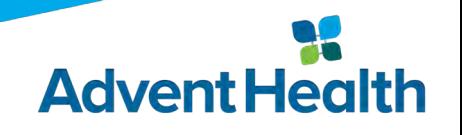

### Accessing PowerChart (cont.)

You will be required to enter your username / password:

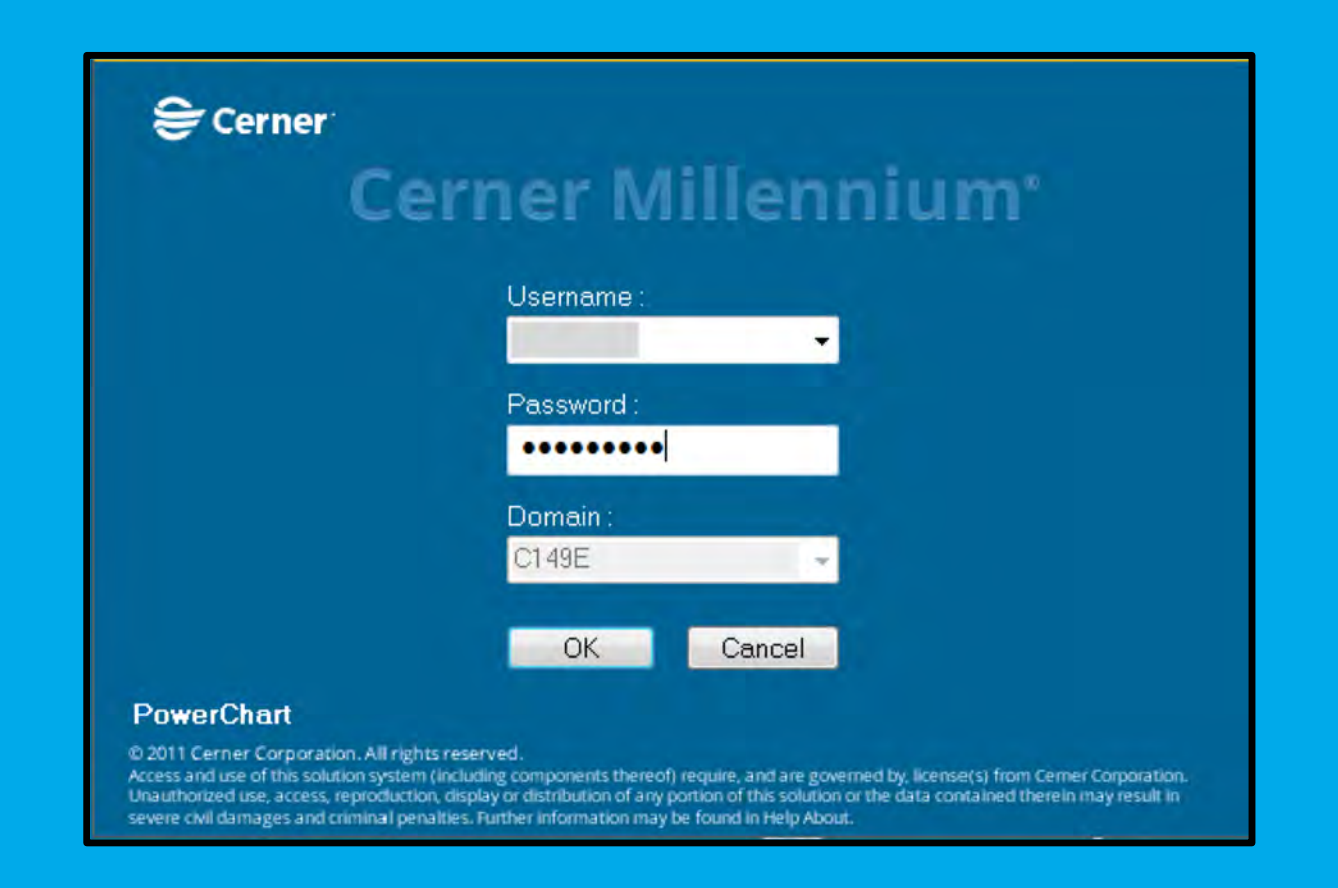

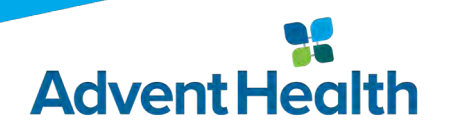

# Accessing PowerChart (cont.)

 Once in PowerChart, you should see your Patient List (\*note the Patient List includes both active encounters and <30 days post discharge).

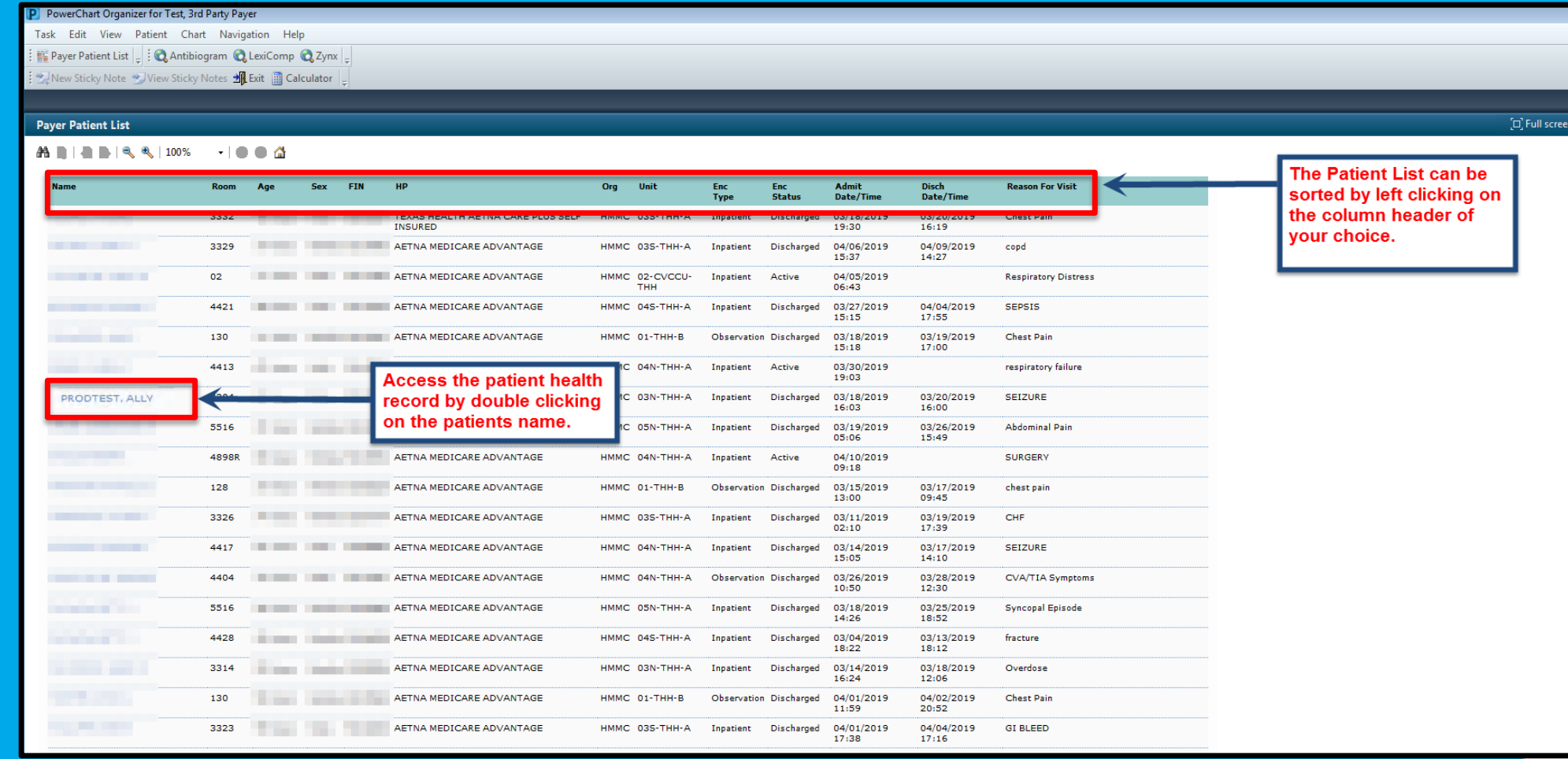

**Advent Health** 

### PowerChart

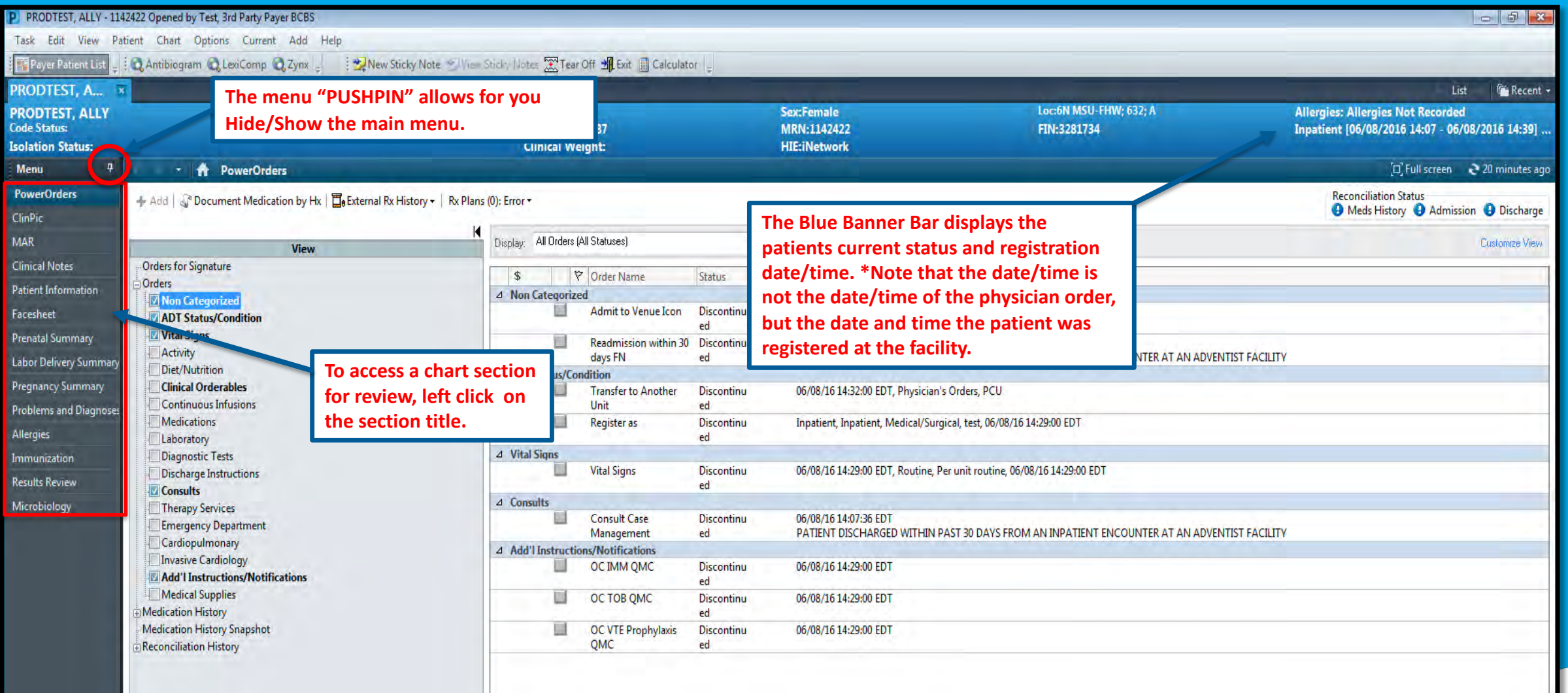

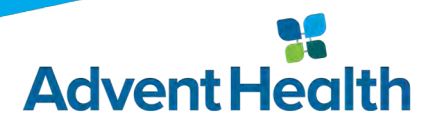

### PowerChart

#### **OChart Sections that are accessible to payer end-users:**

- PowerOrders
- Results Review
	- Lab Results
	- Radiology Reports
	- Cardiology Reports
	- Nursing Assessments
	- Therapy Assessments
	- Wound Care Assessments
- Clinical Notes
	- Admission Reports / H&P
	- Consultation Notes
	- Discharge Planning Notes
	- Emergency Reports
	- Operative Reports
	- Progress Notes
	- Therapy Notes
- MAR
- Facesheet
- Problems & Diagnoses
- Allergies
- ClinPic
- **Immunizations**
- Pregnancy Summary

**Advent** 

- Patient Information
- Microbiology

### PowerChart

 Register As orders can be found in the "PowerOrders "section of the chart, under "ADT Status/Condition":

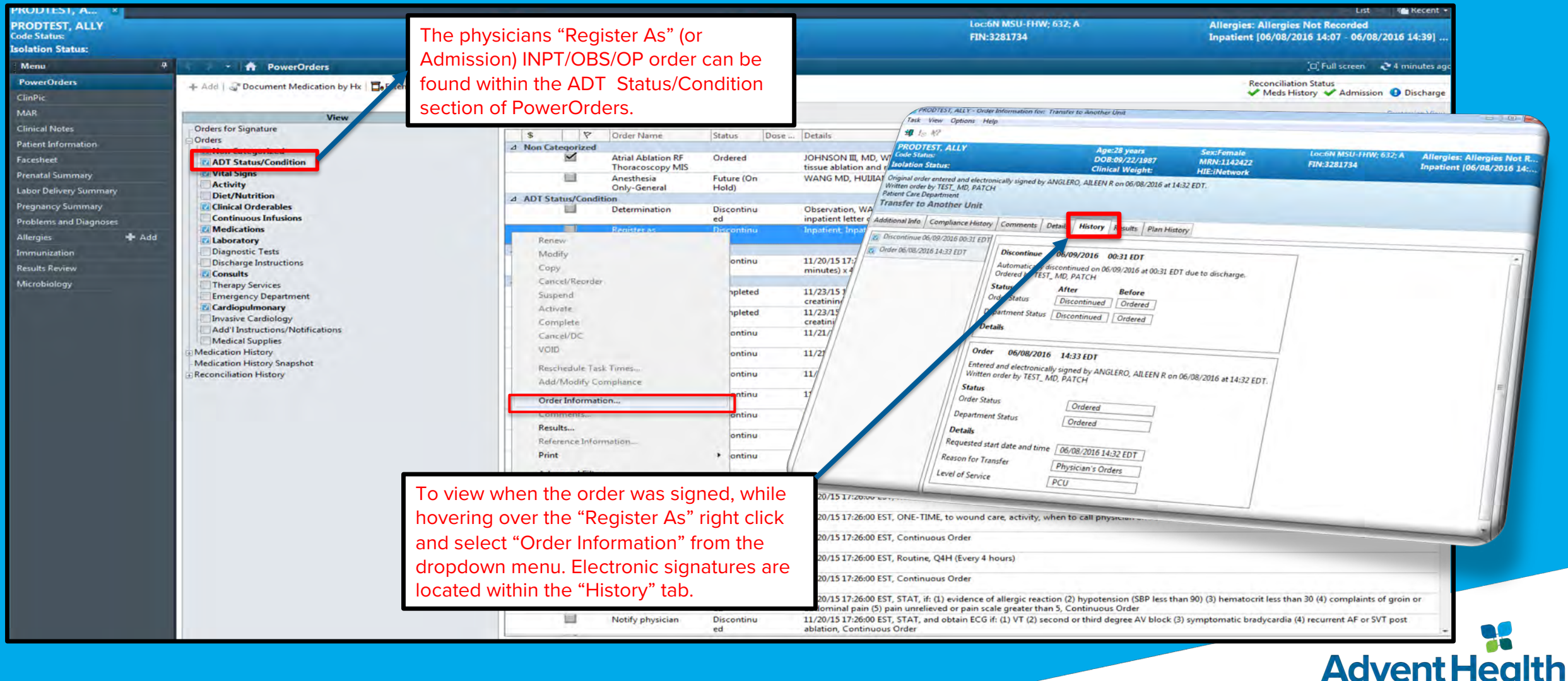

### ClinPic

#### O "ClinPic" gives you a clinical overview of the patient:

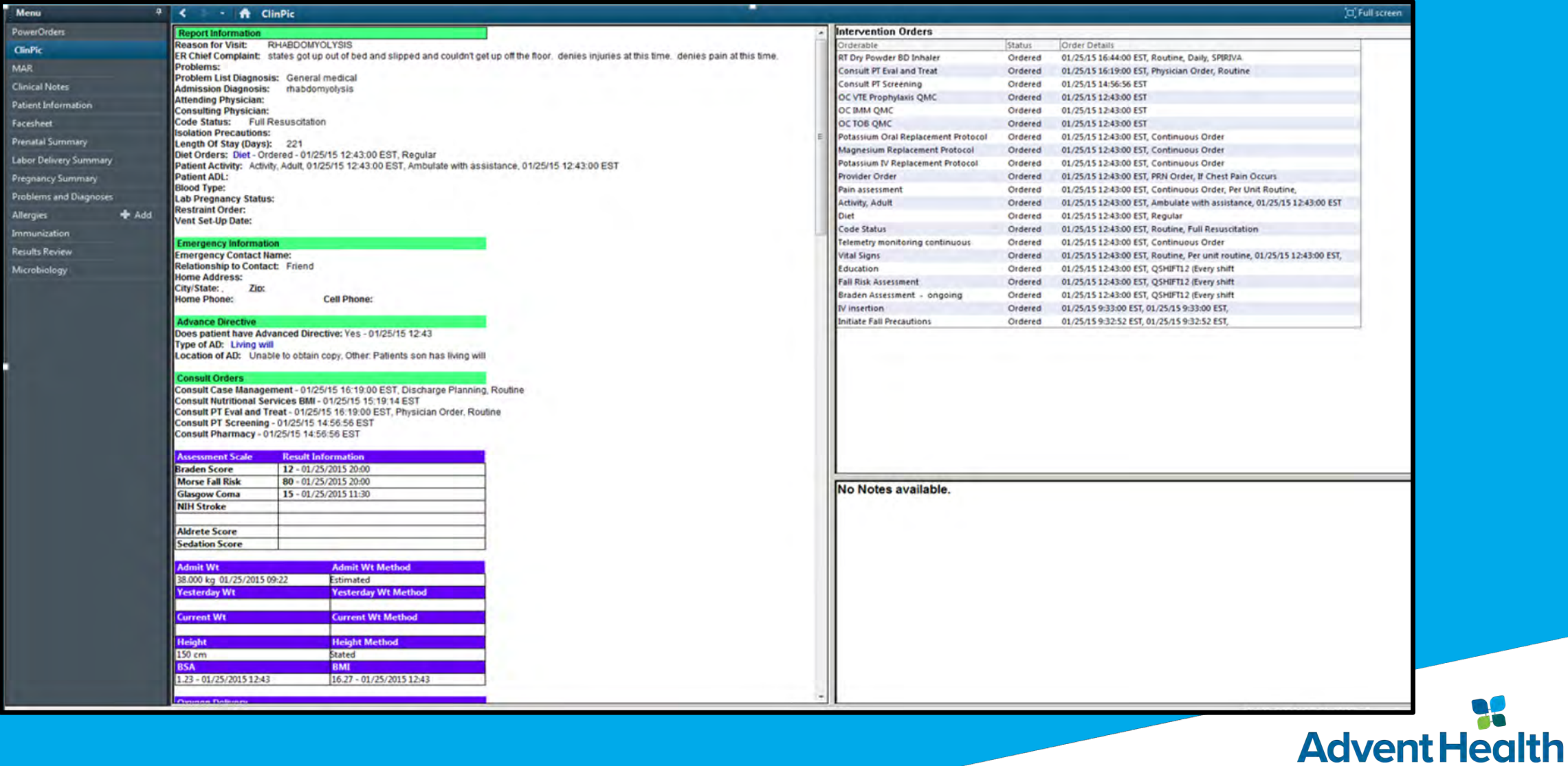

# Medication (MAR)

#### The MAR allows you to see what medications have been prescribed and when they were administered:

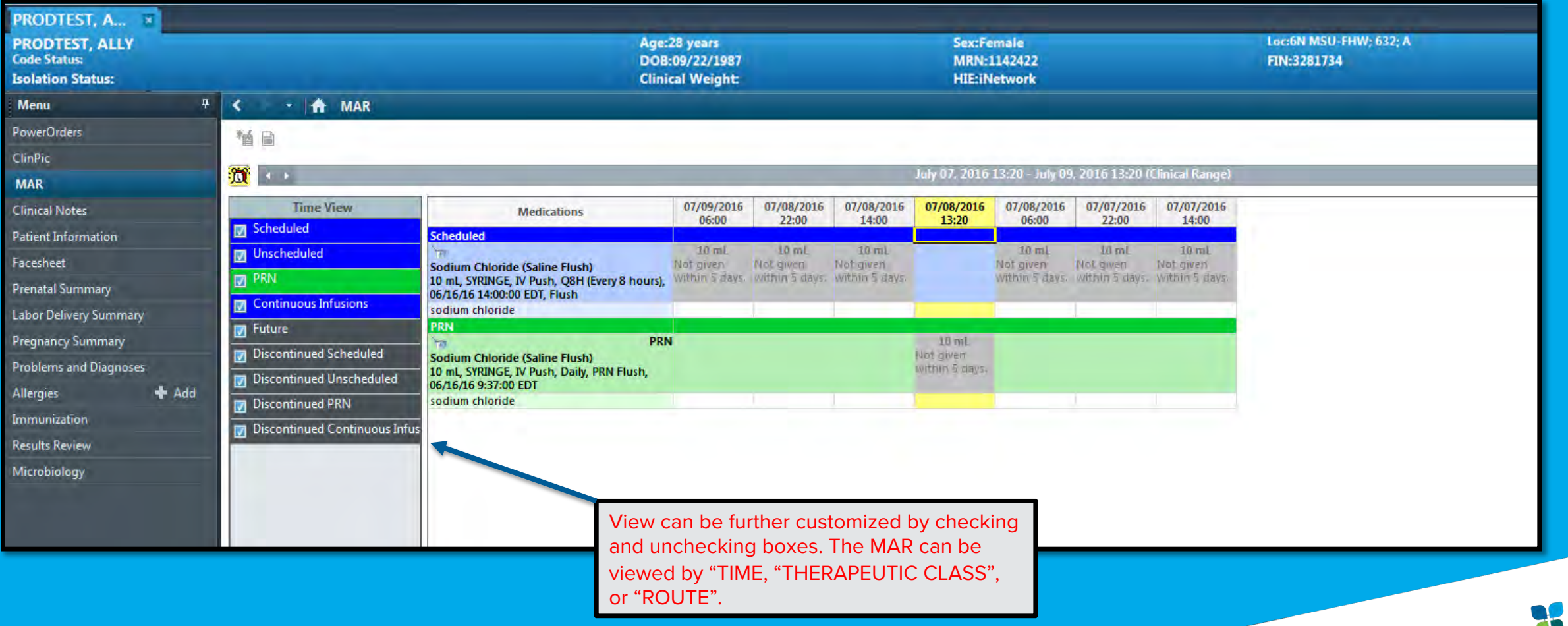

**Advent Health** 

# Clinical Notes

#### **O** The following can be found within the Clinical Notes:

- Admission Reports / H&P
- Cardiac Monitor Strips
- Discharge Planning Notes
- Consultation Notes
- Discharge Reports
- Emergency Reports
- Operative Reports
- Progress Notes
- 

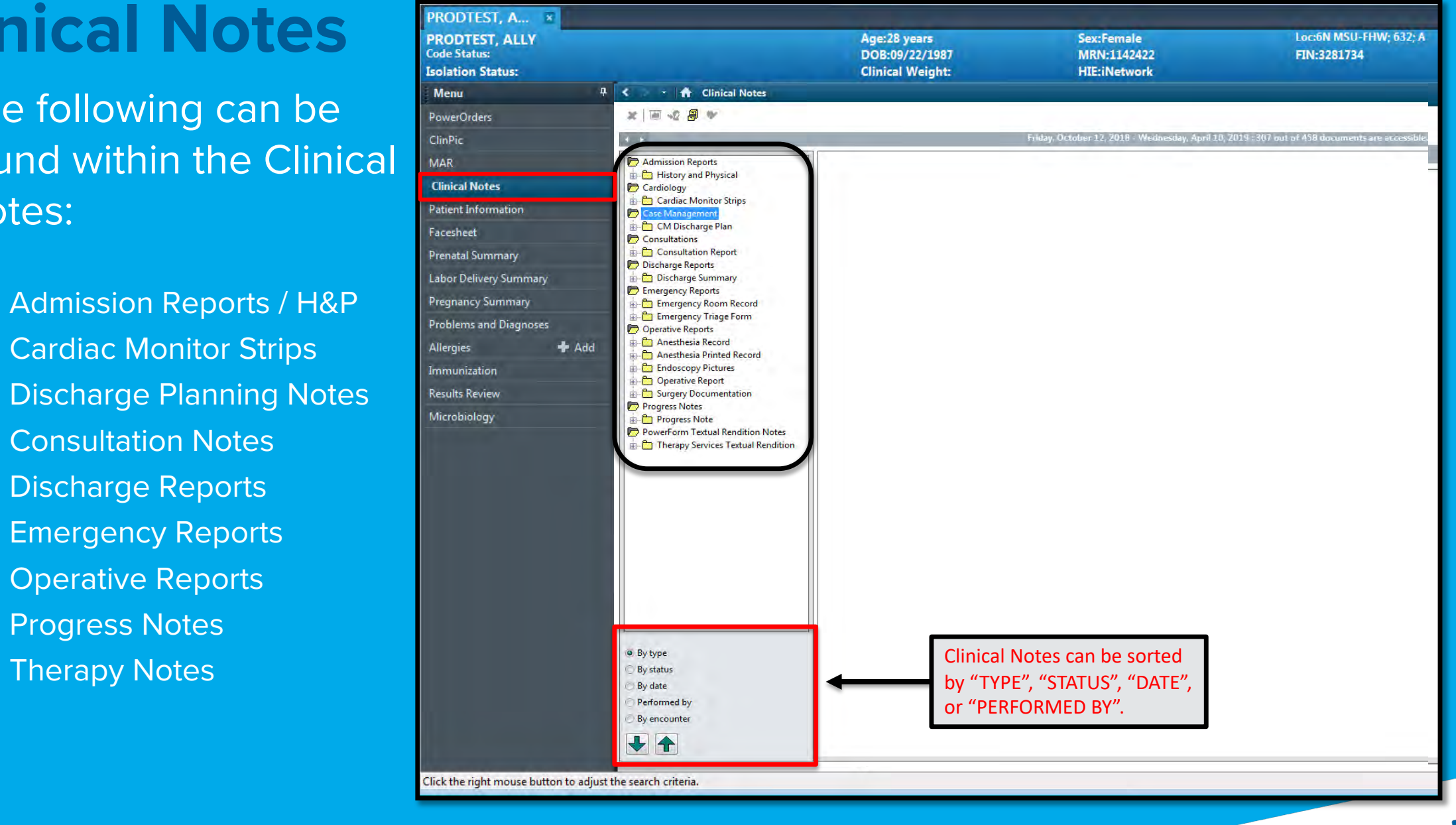

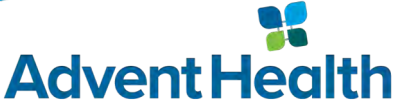

### Patient Information

 Within "Patient Information" you can select the "PPR Summary" tab to view active encounter relationships (Primary Care Physician, Care Manager, DC Planner, Consulting Physicians, etc):

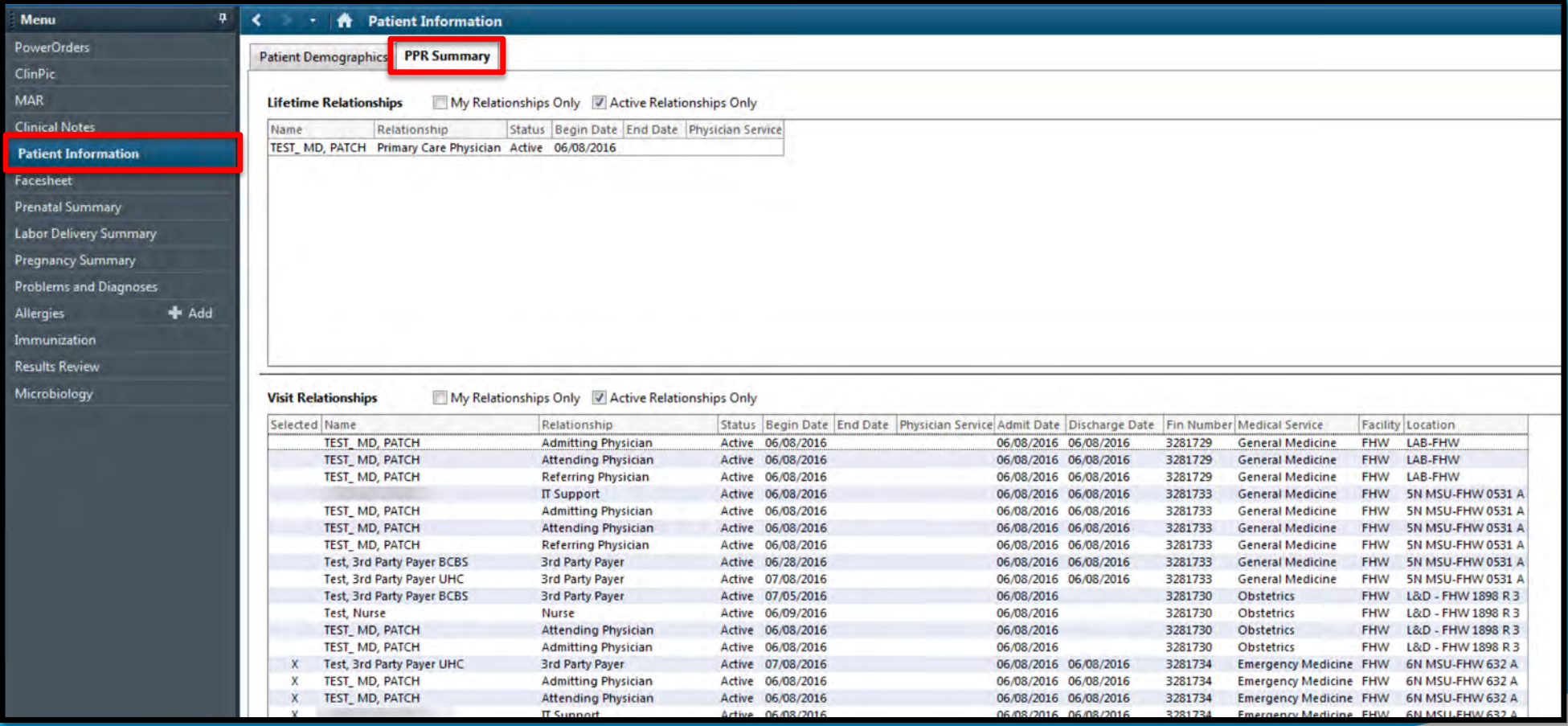

**Advent Health** 

### Results Review

O Select "Results Review" to view Lab, Radiology, Cardiovascular, Nursing, Wound Care and Therapy assessments:

Lab -

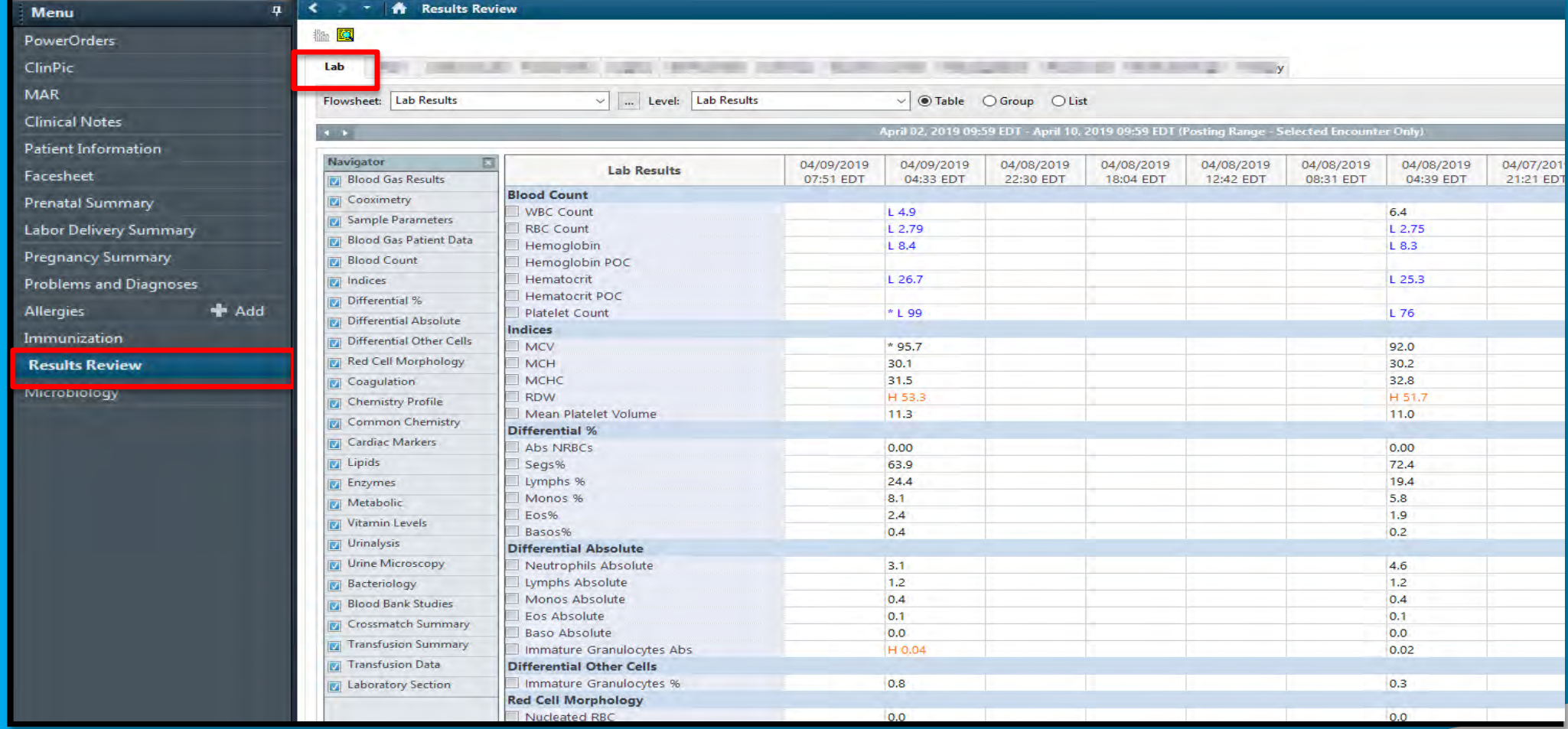

**AdventHealth** 

# Results Review (cont.)

#### O Radiology -

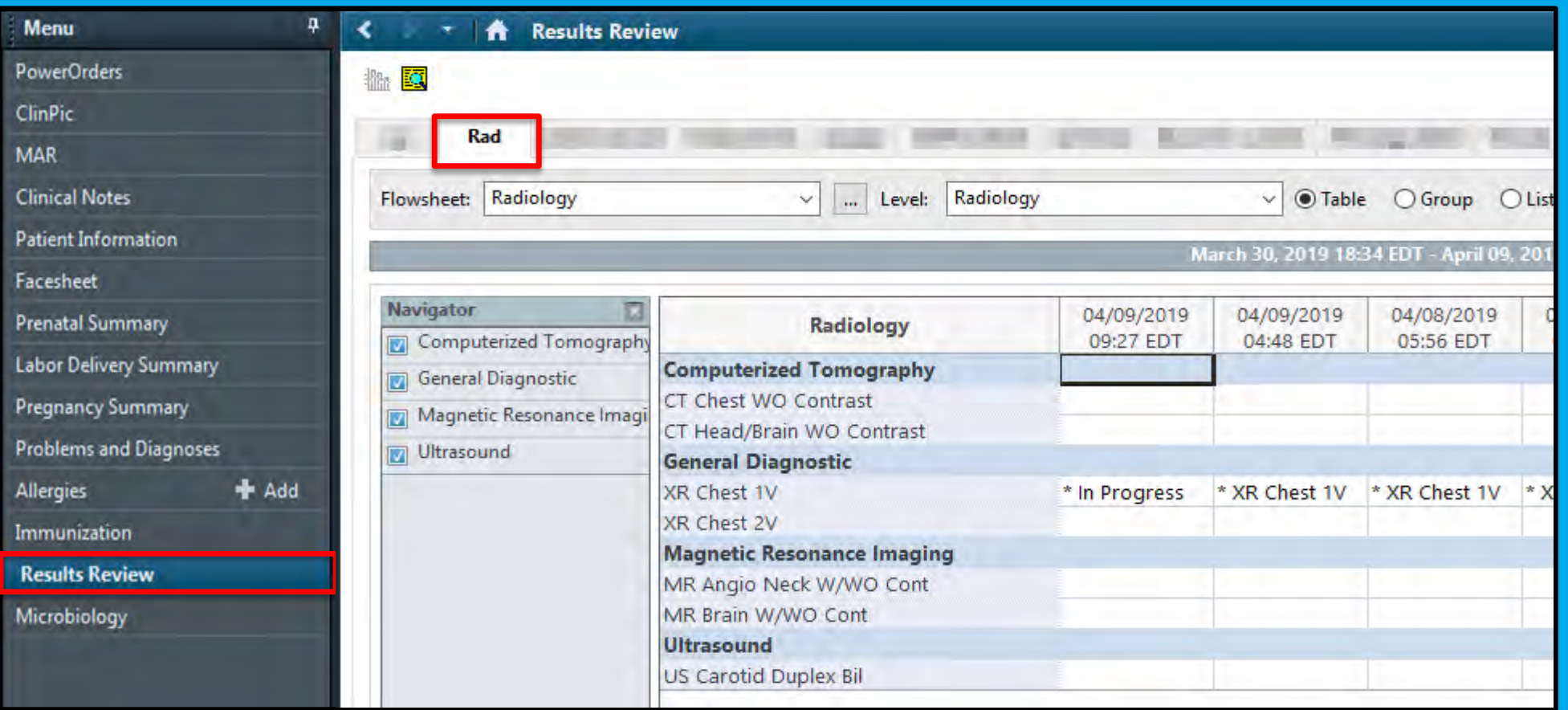

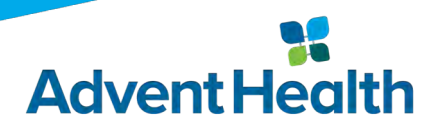

# Results Review (cont.)

#### O Cardiovascular -

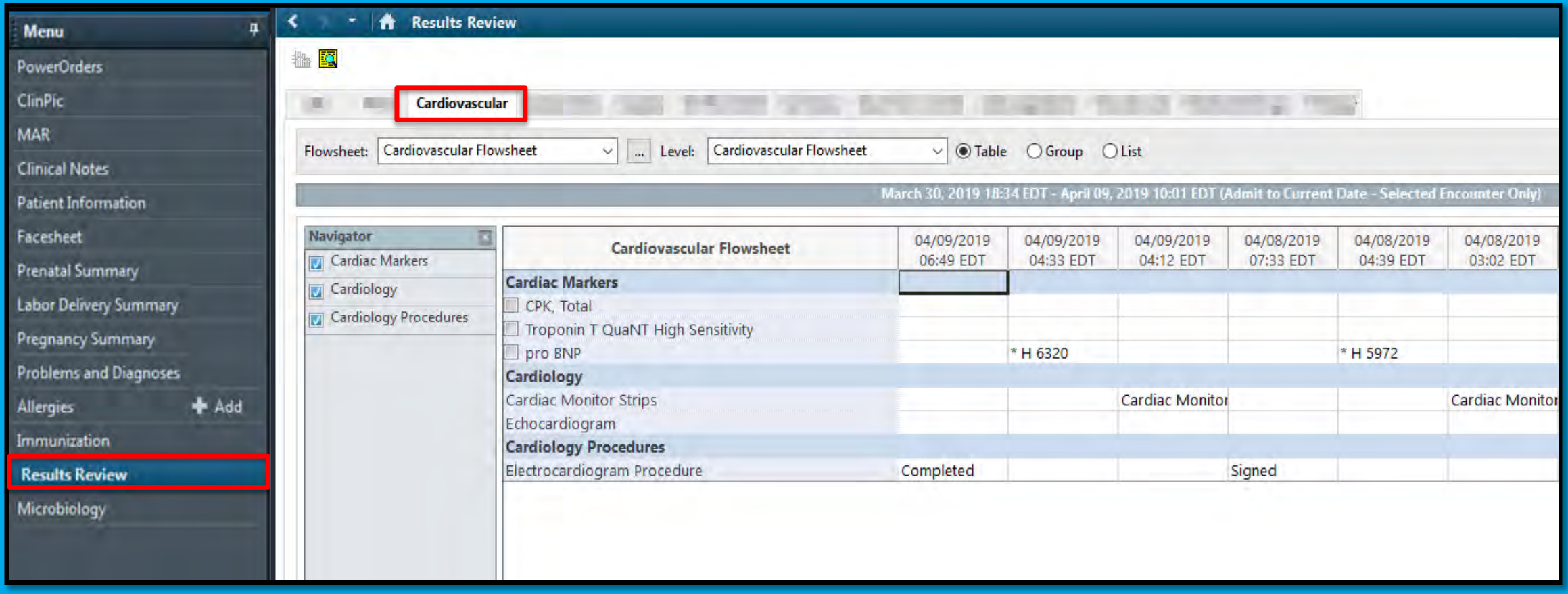

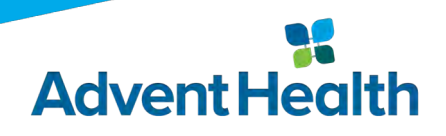

#### Results Review (cont.) O Nursing Assessments -

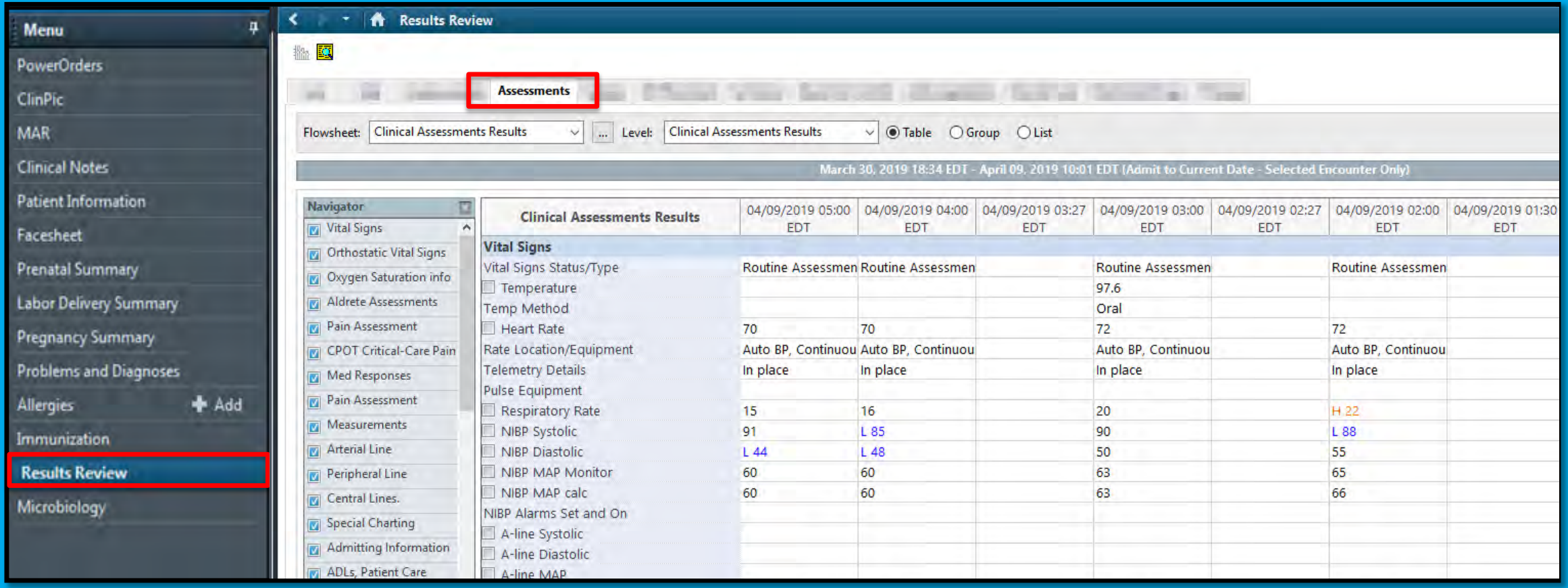

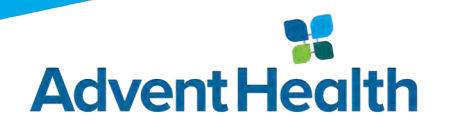

### Results Review (cont.)

#### Wound Care -

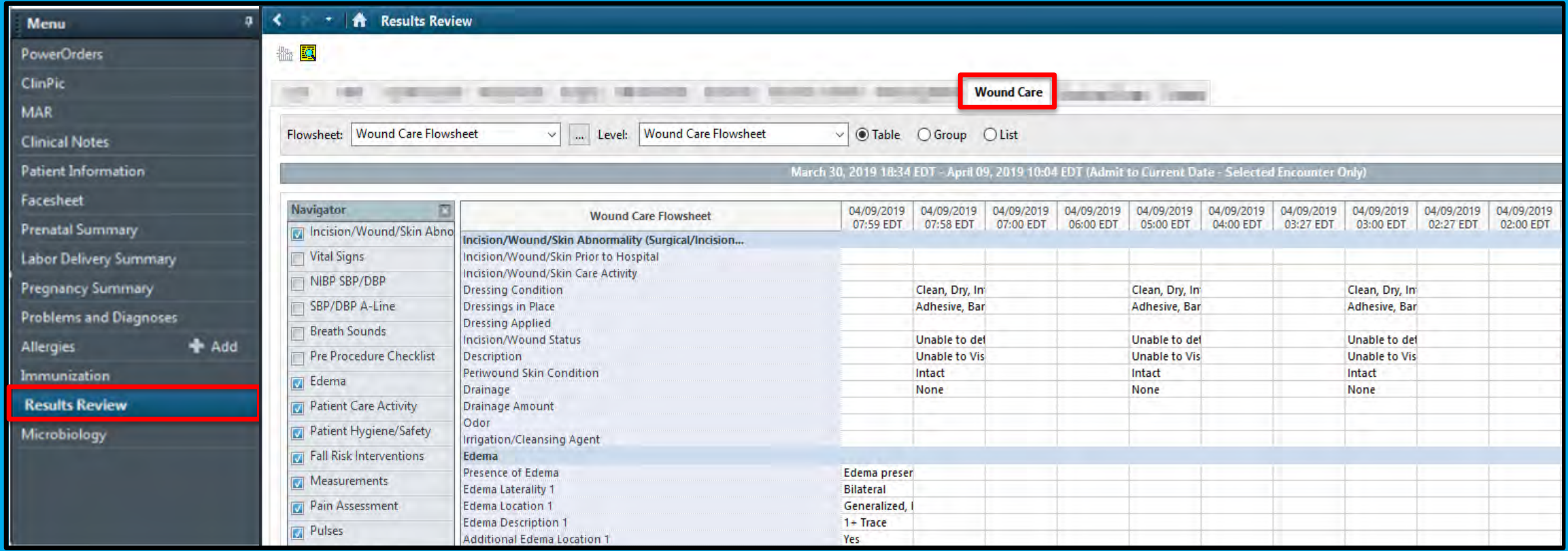

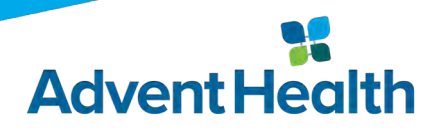

# Results Review (cont.)

#### O Therapy -

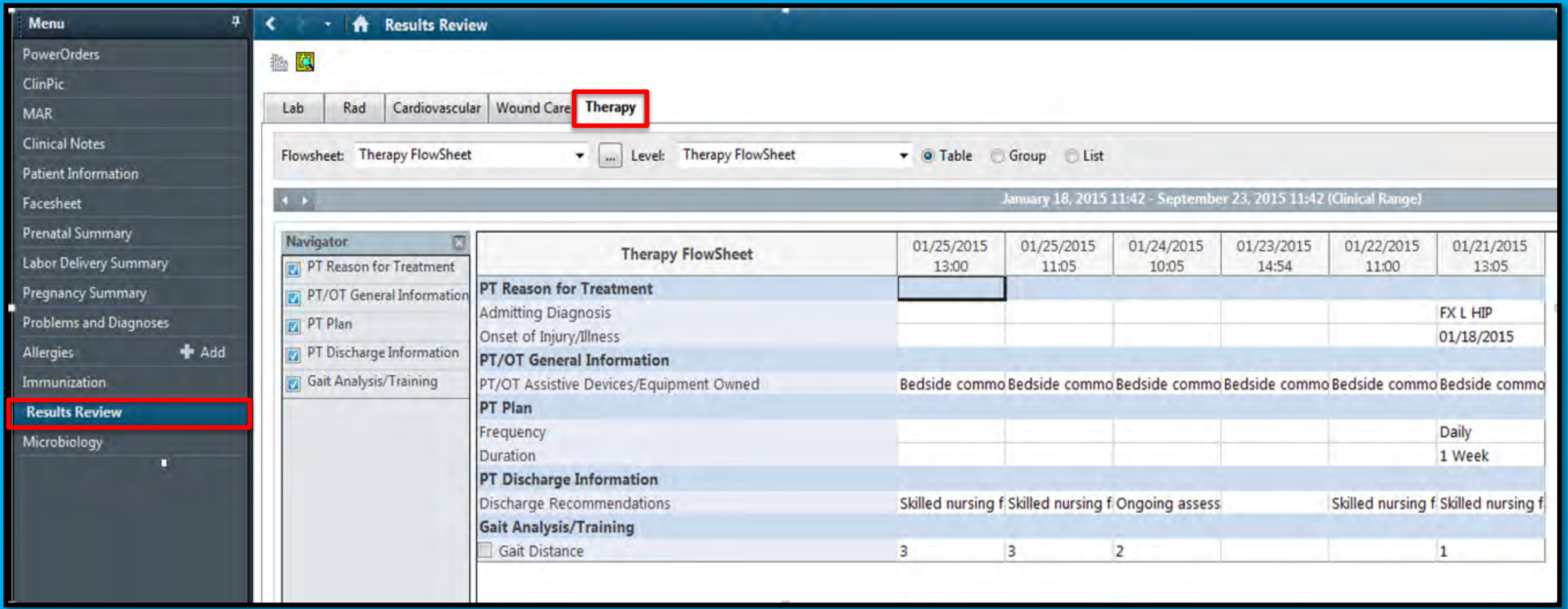

H **Advent Health** 

### Microbiology Result

#### O Select "Microbiology" from the menu bar to view culture results:

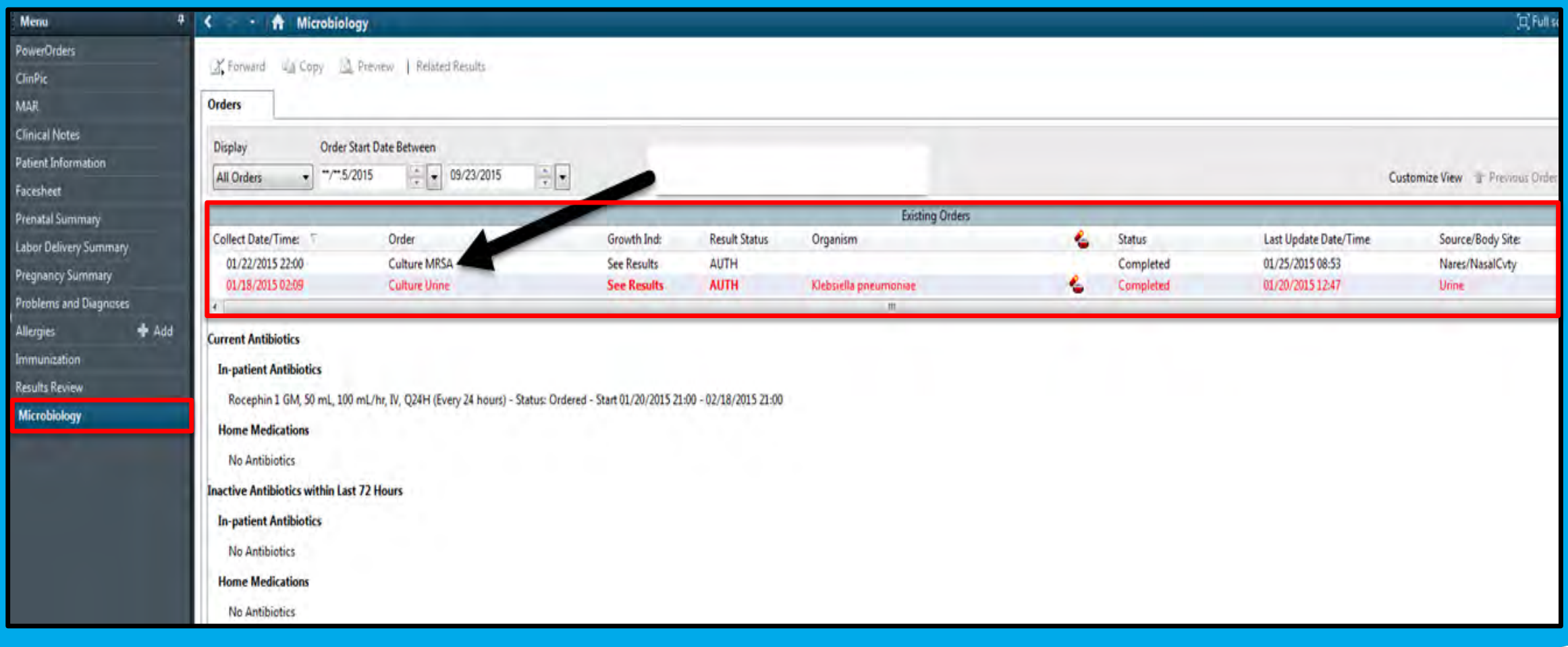

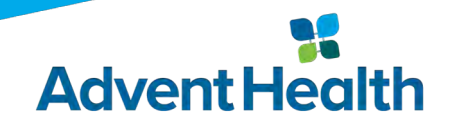

# For Technical Assistance please contact the AdventHealth Help Desk 1-800-873-4024

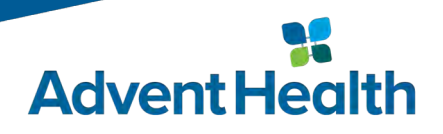

#### Extending the Healing Ministry of Christ

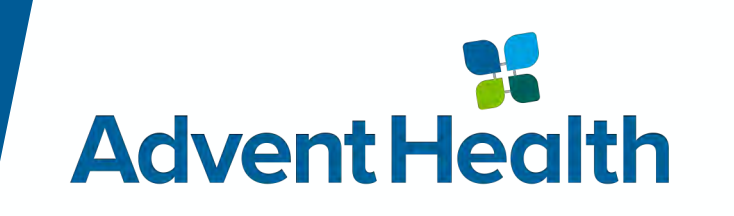